# **Microsoft Windows 7: Guia de primeiros passos**

# **Configure o Windows 7**

O seu computador Dell é fornecido pré-configurado com o sistema operacional Microsoft® Windows® 7. Para configurar o Windows pela primeira vez, siga as instruções na tela. Estas etapas são obrigatórias e podem demorar um pouco para serem concluídas. As telas de configuração do Windows o levarão através de diversos procedimentos, incluindo a aceitação dos contratos de licença, a configuração das preferências e de uma conexão com a Internet.

 **AVISO: não interrompa o processo de configuração do sistema operacional. Fazêlo pode deixar o seu computador inutilizável e será preciso reinstalar o sistema operacional.**

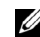

NOTA: para obter o melhor desempenho de seu computador, é recomendável que você baixe e instale os mais recentes BIOS e drivers para o seu computador disponíveis em **support.dell.com**.

# **Conecte-se à Internet (opcional)**

Para conectar-se à Internet, você precisa de um modem externo ou de uma conexão de rede e de um provedor de serviços da Internet (ISP).

Se um modem USB externo ou um adaptador WLAN não fizer parte do pedido original, é possível adquirir um em **www.dell.com**.

 $\mathbf{E}$ 

Setembro de 2009

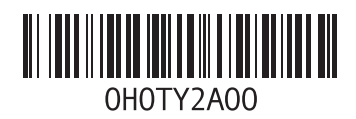

### **Como configurar uma conexão com fio**

- Se você estiver usando uma conexão discada, conecte a linha telefônica ao modem USB externo opcional e ao conector do telefone na parede antes de configurar sua conexão com a Internet.
- Se você estiver usando uma conexão DSL ou uma conexão via modem a cabo ou satélite, entre em contato com o seu provedor Internet ou com o serviço de telefone celular para obter instruções de configuração.

Para concluir a configuração de sua conexão com fio à Internet, siga as instruções em "Como configurar a conexão à Internet".

### **Como configurar uma conexão wireless (sem fio)**

Antes que você possa utilizar sua conexão wireless com a Internet, é necessário conectar-se ao roteador wireless.

Para configurar sua conexão a um roteador wireless:

- **1** Certifique-se de que a rede sem fio está ativada no computador.
- **2** Salve e feche todos os arquivos e programas abertos.
- **3** Clique em **Iniciar 
<b>e**→ Painel de controle→ **Central de redes e compartilhamento**→ **Conectar-se a uma rede**.
- **4** Siga as instruções na tela para concluir a configuração.

#### **Como configurar a conexão à Internet**

As ofertas de provedores e os provedores variam em função do país. Entre em contato com o seu provedor para conhecer as ofertas disponíveis em seu país.

Se você não conseguir se conectar à Internet, mas já tiver feito isso anteriormente, talvez o provedor Internet esteja com o serviço suspenso temporariamente. Entre em contato com o seu provedor para verificar o status do serviço, ou tente conectar-se novamente mais tarde.

Tenha as informações de seu provedor à mão. Se você não tiver um provedor Internet, o assistente **Conectar-se à Internet** pode ajudá-lo a obter um.

Para configurar a sua conexão à Internet:

- **1** Salve e feche todos os arquivos e programas abertos.
- **2** Clique em **Iniciar 
<b>a** → **Painel de controle**.
- **3** Clique em **Central de redes e compartilhamento**→ **Configurar uma nova conexão ou rede**→ **Conectar-se à Internet**..

A janela **Conectar-se à Internet** é exibida.

- NOTA: se você não souber qual o tipo de conexão a ser selecionado, clique em **Ajudeme a escolher** ou entre em contato com o seu provedor de Internet.
- **4** Siga as instruções na tela e use as informações de configuração fornecidas pelo seu provedor para concluir a configuração.

### **Recursos básicos do Windows 7**

### **Como personalizar a área de trabalho**

É possível personalizar a área de trabalho de forma a alterar a aparência, a resolução, o papel de parede, a proteção de tela, ou outros recursos da área de trabalho.

Para personalizar a área de trabalho:

- **1** Clique com o botão direito em uma área aberta da área de trabalho.
- **2** Clique em **Personalizar** para abrir a janela **Alterar os visuais e sons do computador** e aprender mais sobre as opções de personalização.

### **Como transferir informações para o novo computador**

Para transferir informações para um novo computador:

- **1** Clique em **Iniciar ↔ → Painel de controle.**
- **2** Na caixa de pesquisa, digite Transferir e, em seguida, clique em **Transferir arquivos de um outro computador**.
- **3** Siga as instruções no assistente da **Transferência Fácil do Windows**.

### **Como fazer o backup dos dados**

É recomendado que você faça o backup periódico de arquivos e pastas em seu computador.

Para fazer backup dos arquivos:

- **1** Clique em **Iniciar 
<b>e**→ **Painel de controle**→ **Sistema e segurança**→ **Backup e restauração**.
- **2** Clique em **Configurar backup...**.
- **3** Siga as instruções no assistente **Configurar backup**.

# **Como reinstalar o Windows 7**

O processo de reinstalação pode demorar de uma a duas horas para ser concluído. Após a reinstalação do sistema operacional, será preciso também reinstalar os drivers de dispositivos, o programa de proteção contra vírus e outros softwares.

Para reinstalar o Windows 7:

- **1** Salve e saia dos arquivos abertos, bem como dos programas que também estiverem abertos.
- **2** Insira o disco do *sistema operacional*.
- **3** Se a mensagem **Instalar o Windows** for exibida, clique em **Sair**.
- **4** Reinicie o computador.
- **5** Quando o logotipo DELL aparecer, pressione <F12> imediatamente.
- U

NOTA: se esperar muito tempo e o logotipo do sistema operacional aparecer, aguarde até visualizar a área de trabalho do Microsoft Windows. Em seguida, desligue o computador e tente novamente.

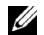

NOTA: as etapas a seguir alteram a seqüência de inicialização somente uma vez. Na próxima inicialização, o computador inicializará de acordo com os dispositivos especificados no programa de configuração do sistema.

- **6** Quando a lista de dispositivos de inicialização aparecer, realce **CD/DVD/CD-RW Drive** (Unidade de CD/DVD/CD-RW) e pressione <Enter>.
- **7** Pressione qualquer tecla para **Boot from CD-ROM** (Inicializar a partir do CD-ROM). Siga as instruções mostradas na tela para concluir a instalação.

© 2009 Dell Inc. Todos os direitos reservados. Impresso no Brasil.

É terminantemente proibida qualquer forma de reprodução deste produto sem a permissão por escrito da Dell Inc.

Marcas comerciais usadas neste texto: *Dell* e o logotipo *DELL* são marcas comerciais da Dell Inc; *Microsoft* e *Windows* são marcas comerciais ou marcas comerciais registradas da Microsoft Corporation nos EUA e/ou em outros países.

Os demais nomes e marcas comerciais podem ser usados neste documento como referência às entidades detentoras de tais marcas e nomes ou aos seus produtos. A Dell Inc. declara que não tem qualquer interesse de propriedade sobre marcas e nomes comerciais que não sejam os seus próprios.

\_\_\_\_\_\_\_\_\_\_\_\_\_\_\_\_\_\_ As informações deste documento estão sujeitas a alterações sem aviso prévio.